### **How to Make Online Tax Payments with your Checking/Savings Account**

Please note that we do not have instructions for paying online with a debit or credit card. There are several different processors that charge a fee to use your card. You can find this information on the [IRS](https://www.irs.gov/payments) or [Oregon](https://www.oregon.gov/dor/Pages/index.aspx) websites. Paying with a checking or savings account is free.

> [Jump to IRS](#page-0-0) [Jump to Oregon](#page-3-0) [Jump to Trimet](#page-6-0)

### **How to Pay the IRS Online**

<span id="page-0-0"></span>[Click here to go to the IRS payment system.](https://www.irs.gov/payments) You do not need to create an account or log in to pay!

Select the Pay Now with Direct Pay option.

#### **Pay Now**

You'll need to confirm your identity before making a payment using pay now options. Make a payment today, or schedule a payment, without signing up for an IRS Online Account. Pay from your bank account, your Debit or Credit Card, or even with digital wallet.

#### **Pay from Your Bank Account**

For individuals only. No registration required. No fees from IRS. Schedule payments up to a year in advance.

**Pay Now with Direct Pay** 

#### Pay by Debit Card, Credit Card or Digital Wallet (e.g., PayPal)

For individuals and businesses (not for payroll tax deposits). Processing fees apply.

Pay Now by Card or Digital Wallet

#### Click on Make a Payment.

Use this secure service to pay your taxes for Form 1040 series, estimated taxes or other associated forms directly from your checking or savings account at no cost to you.

You can easily keep track of your payment by signing up for email notifications about your tax payment, each time you use IRS Direct Pav.

- Email notification will contain the confirmation number you receive at the end of a payment transaction.
- The IRS continues to remind taxpayers to watch out for email schemes. You will only receive an email from IRS Direct Pay if you've requested the service

If you have already made a payment through Direct Pay, you can use your confirmation number to access the Look Up a Payment feature. You can also modify or cancel a scheduled payment until two business days before the payment date.

You can also view your payment history by accessing your online account with the IRS.

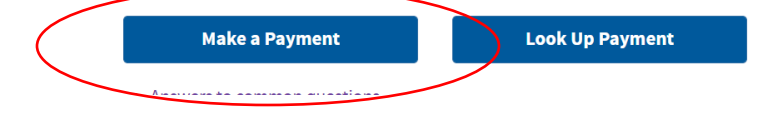

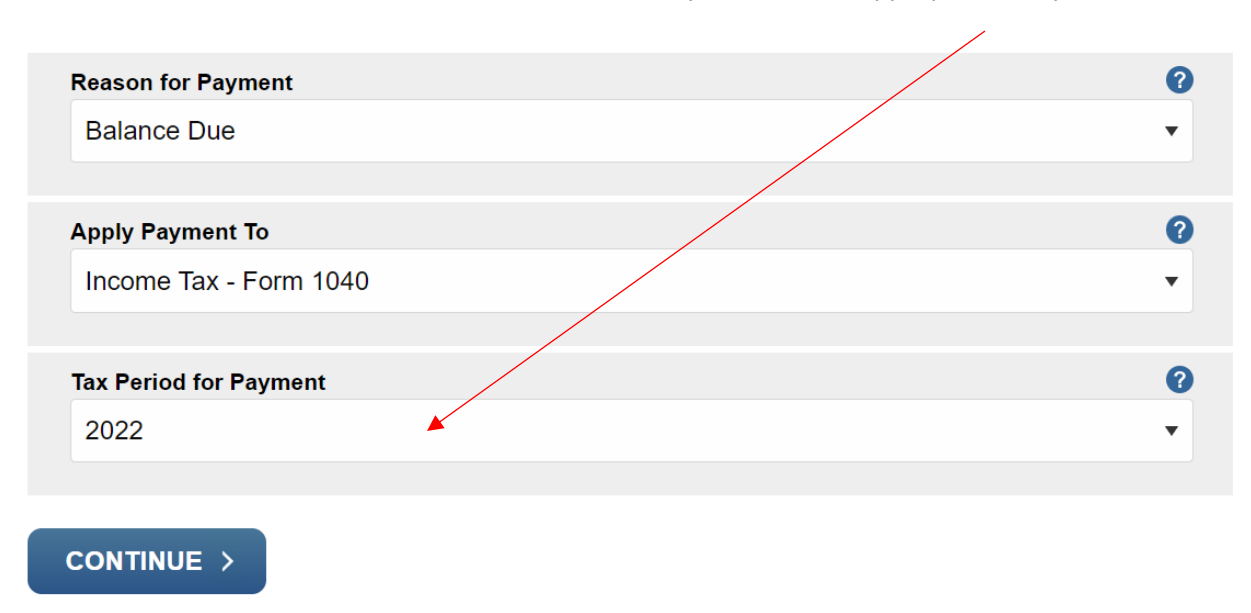

You want the next screen to look like this. Make sure you select the appropriate tax year.

You will then be asked to Verify your Identity based on a prior year's returns.

# **Verify Identity**

Direct Pay verifies your identity using information from your 1040 filing history. Please provide the following information from a 1040 tax return you filed for one of the years listed in the Tax Year for Verification drop down menu.

Note: the Tax Year for Verification you enter here does not have to match the tax year for your payment.

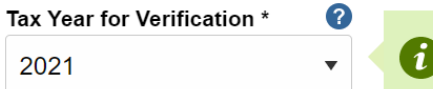

You chose 2021 as your tax year for verification. Enter information from your 2021 1040 tax return in the fields below.

The information you enter must match the information from your tax return for the tax year you selected above.

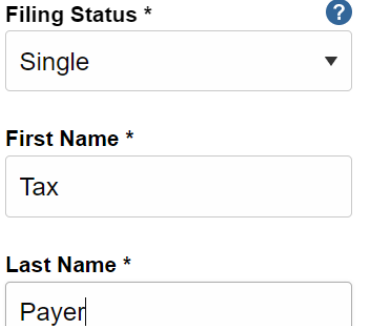

Enter your payment amount and bank account information on the next screen. Click Next to submit.

Please enter and confirm the payment amount below.

Select a date for your payment to be processed. The payment date selected is the date you will get credit for the payment although the payment may settle on a future date.

Payment Amount (example: 12345.00)

\$1.00

**Confirm Payment Amount** 

\$1.00

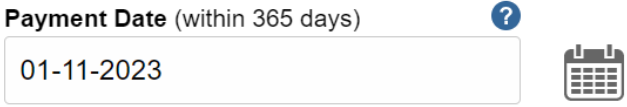

# **Your Bank Account Information**

Routing Number (example: 123456789)

**Account Number** 

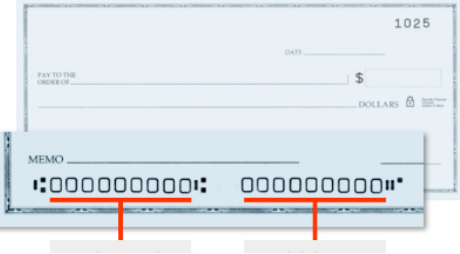

### **How to Pay Oregon Online**

<span id="page-3-0"></span>[Click here to go to the Oregon](https://revenueonline.dor.oregon.gov/tap/_/) payment system. You do not need to create an account or log in to pay!

Click on the Make a Payment link.

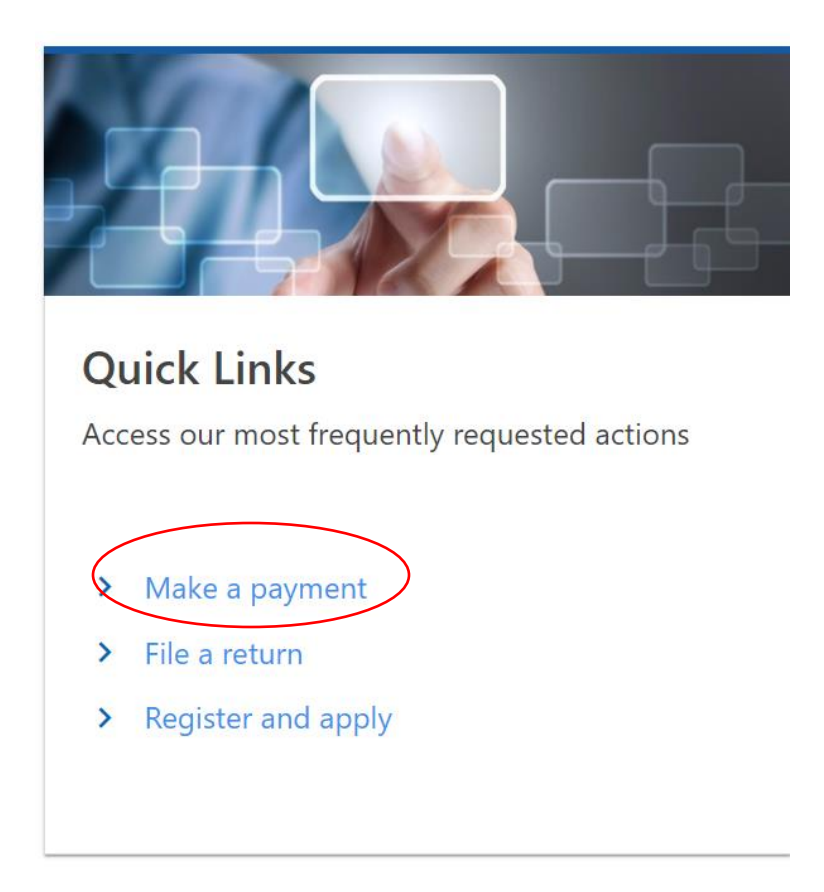

#### Select the Pay now with checking or savings option

o

## Pay now with checking or savings

This option allows you to make an electronic funds transfer (EFT) from your checking or savings accounts. The department will initiate a transaction with your financial institution to withdraw the funds from your bank account. There is no fee for this service.

To use this service, you must have received correspondence from us or filed a return in Oregon. This allows us to verify your identity before processing your payment.

Enter your personal information. This is most likely going to be your social security number or ITIN, not your FEIN.

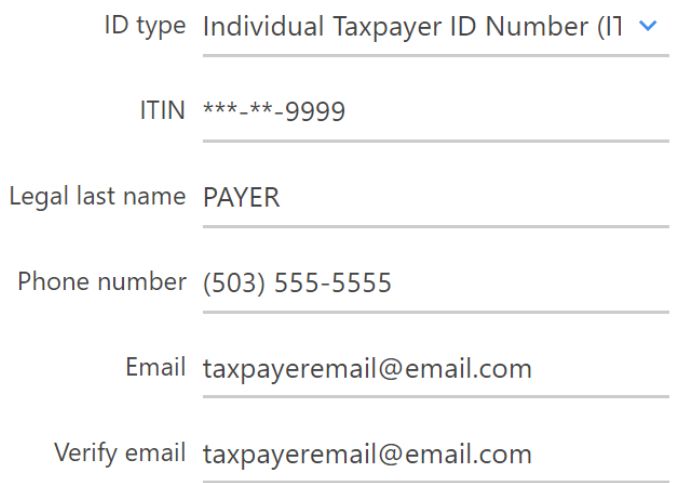

The next screen will ask if you have a payment voucher with a media number. Select No.

### **Bill Payment**

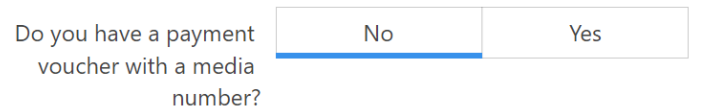

You want the next screen to look like this. Make sure you select the appropriate tax year.

# **Account Information**

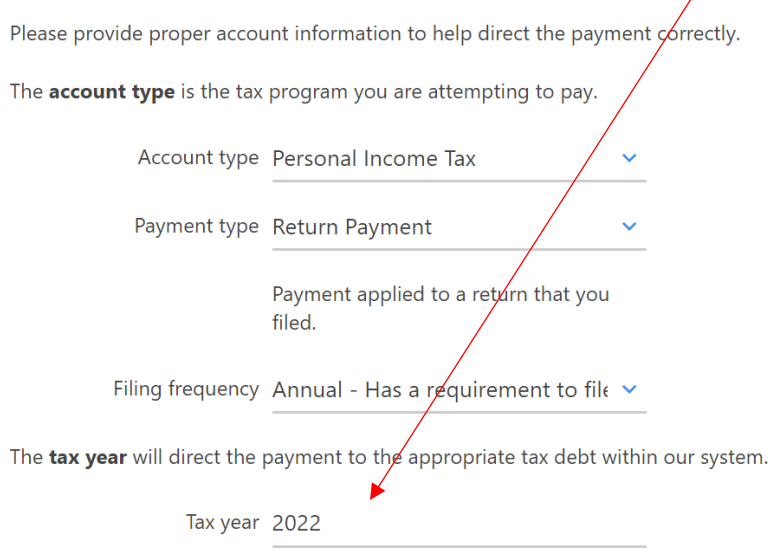

 $\sqrt{2}$ 

Enter your payment amount and bank account information on the next screen and click Next to submit.

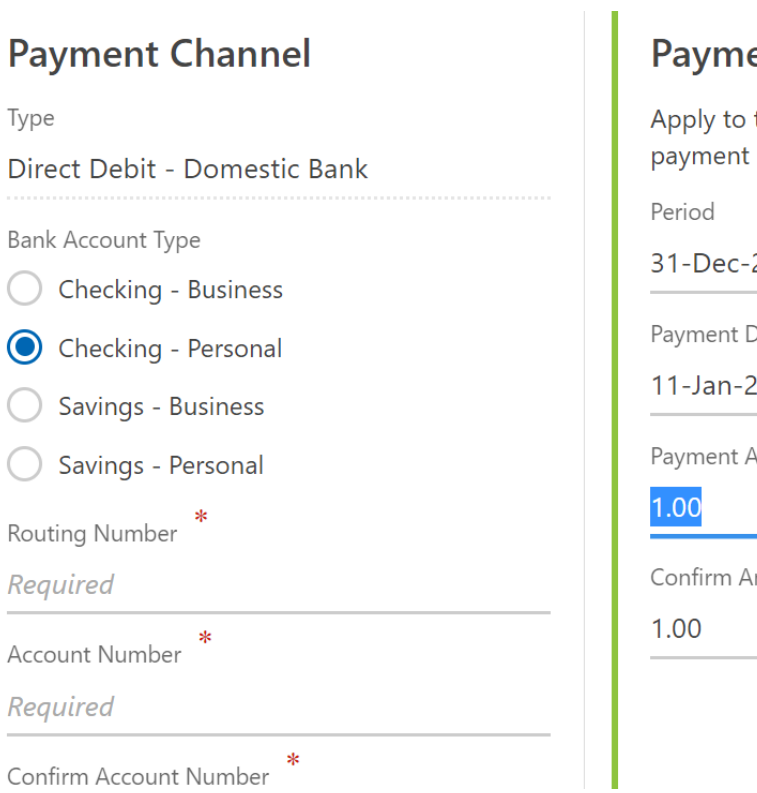

# ent

tax due from return, or extension (if applicable).

匾

匾

2022

Date

2023

Amount

mount

## **How to Pay Trimet Online**

#### (Note that this is very similar to paying Oregon online)

<span id="page-6-0"></span>[Click here to go to the Oregon](https://revenueonline.dor.oregon.gov/tap/_/) payment system. You do not need to create an account or log in to pay!

Click on the Make a Payment link.

![](_page_6_Picture_4.jpeg)

Select the Pay now with checking or savings option.

o

#### Pay now with checking or savings

This option allows you to make an electronic funds transfer (EFT) from your checking or savings accounts. The department will initiate a transaction with your financial institution to withdraw the funds from your bank account. There is no fee for this service.

To use this service, you must have received correspondence from us or filed a return in Oregon. This allows us to verify your identity before processing your payment.

Enter your personal information. This is most likely going to be your social security number or ITIN, not your FEIN. ID type Individual Taxpayer ID Number (I1 v

![](_page_7_Picture_32.jpeg)

The next screen will ask if you have a payment voucher with a media number. Select No.

#### **Bill Payment**

![](_page_7_Picture_33.jpeg)

You want the next screen to look like this. Make sure you select the appropriate tax year.

![](_page_7_Picture_34.jpeg)

Enter your payment amount and bank account information on the next screen and click Next to submit.

![](_page_8_Picture_1.jpeg)

# Payment

Apply to tax due from return, or extension payment (if applicable).

鬪

圃

31-Dec-2022

Payment Date

11-Jan-2023

Payment Amount

Confirm Amount